# **Custom Print Template User Guide**

rren<sup>25</sup>aping

Jarren's

Parrei

**Ordering at a glance**

This location maintained by:

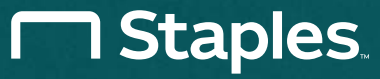

### **Getting started**

Our home page is divided into sections to make ordering your print products easy. This guide explains how to order products from a list of customizable templates, including:

• Business Cards

**1**

- Cards & Invitations
- Business Essentials
- Checks & Forms
- Marketing Materials
	- Signs & Banners

**BE LEASED WE SHOP** □ Staples senio

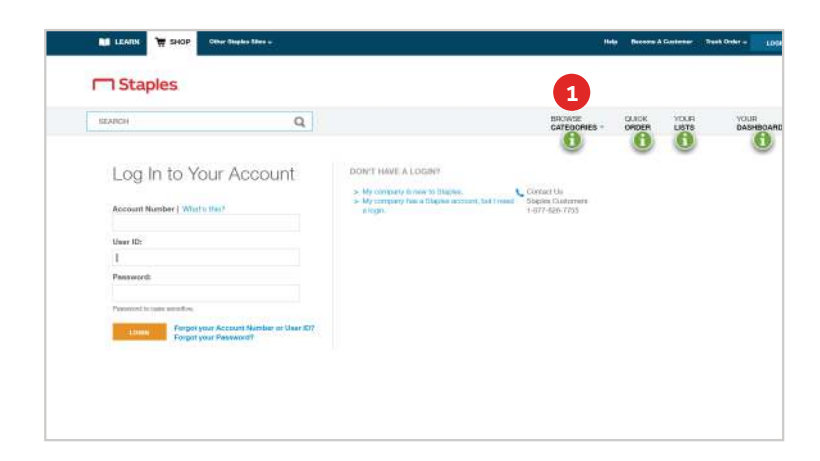

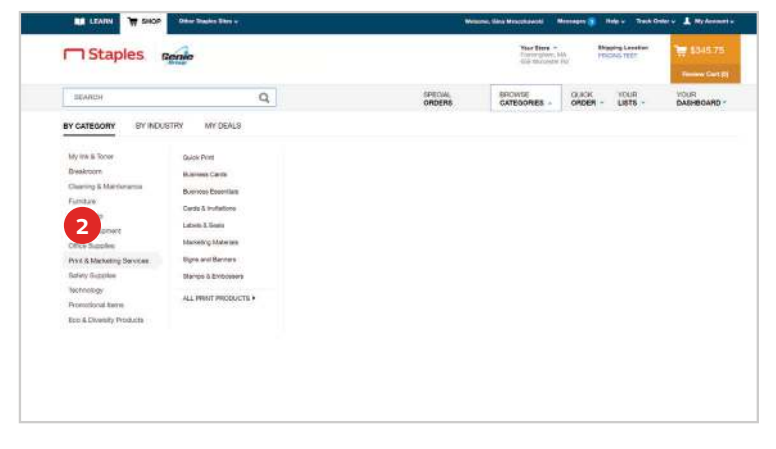

• Stamps & Embossers

From the home page, click **Browse Categories** in the top navigation.

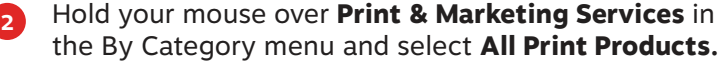

# **Choosing your print items**

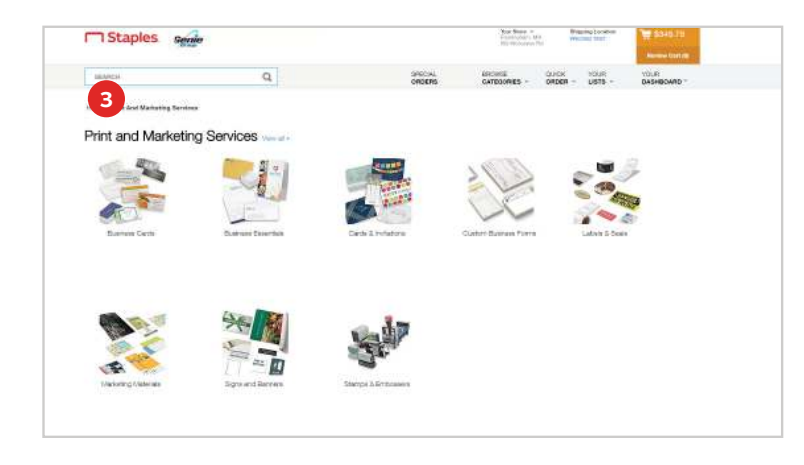

 $\overline{a}$ **BUCK** "Premium Business Cards" eternational  $m \equiv 1$ **4 B** ANTHLIK \$67.75 ex-co

- Choose from these options to select your template:
	- Business Cards
	- Business Essentials
	- Cards & Invitations
	- Checks & Forms
	- Marketing Materials
	- Signs & Banners
	- Stamps & Embossers

**4** To customize business cards, envelopes, letterhead and forms, select product, browse through the product selection and click **Customize.** Each SKU is a different pack size and/or quantity. You can use filters to help narrow down product selection by size, pack quantity, etc.

#### *If you're ordering stamps, skip to page 4.*

**3**

### **Selecting a design template and customizing your product**

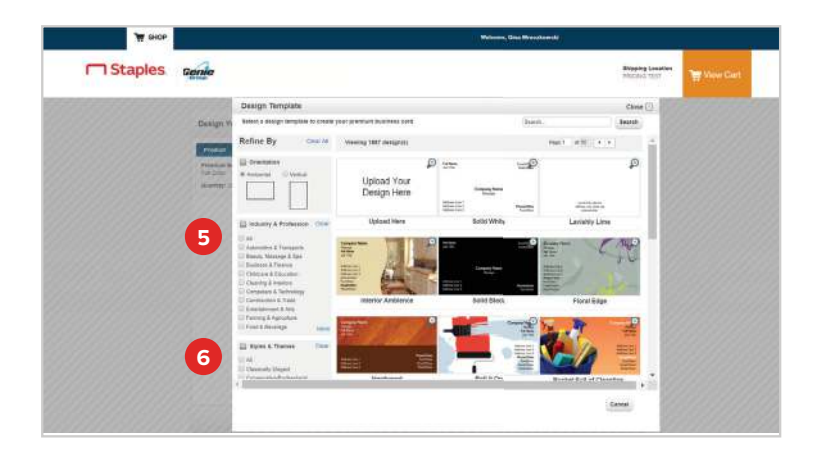

**5 6** Use the Industry & Profession or Style & Themes search filters to filter design templates.

- Use the Search Box at the top to search by keywords
- Use the Orientation selections to choose horizontal versus vertical designs

Click on **Design Template** image to select and begin customizing. **You can also upload your own artwork.**

**Design Your Premium Busin 7 8 9** keri  $Q$ Images Alignment Test  $\begin{picture}(180,10) \put(0,0){\line(1,0){10}} \put(0,0){\line(1,0){10}} \put(0,0){\line(1,0){10}} \put(0,0){\line(1,0){10}} \put(0,0){\line(1,0){10}} \put(0,0){\line(1,0){10}} \put(0,0){\line(1,0){10}} \put(0,0){\line(1,0){10}} \put(0,0){\line(1,0){10}} \put(0,0){\line(1,0){10}} \put(0,0){\line(1,0){10}} \put(0,0){\line(1,0){10}} \put(0$ **Elast** filters Premium Busine<br>Full Color - 1 Side  $\boxed{2}$  = v Quantity: 500 and other than Taylor building to contracted have the city of a business and the officer of Email/Ocher **e** Web/Other  $\bullet$  $\circ$ 

Double click the text boxes to begin customizing your product.

**7** Use the tools within the **Text** tab to adjust font types, font sizes and font colors for each text box.

**8** Use the tools within the **Images** tab to insert shapes, lines, stock logos or a picture/logo from your desktop.

**9** Use the tools within the **Alignment** tab to align text and images within your design.

Click the **Change Design** link on the left to select an alternate Design Template.

#### **Selecting your ink and paper**

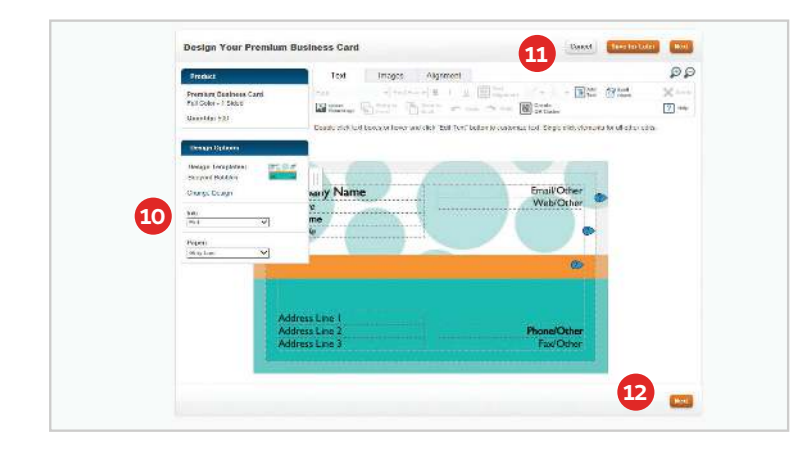

**10** Select your ink and paper preferences from the drop-downs on the left (options available are dependent upon product selected).

At this point you can either:

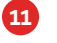

Click the **Save for Later** button to save the selected template

OR

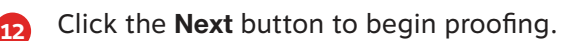

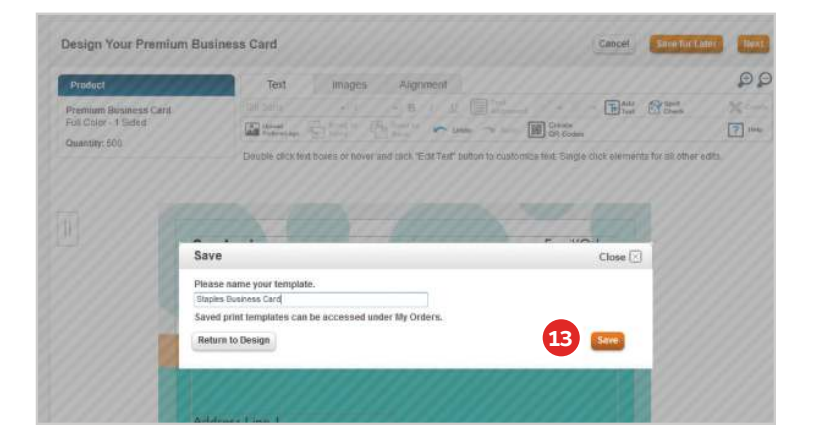

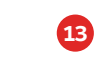

If you'd like to **Save for Later**, enter a template name for the product and click Save. You can access and reorder the template at any time.

#### **Proofing your product/accessing saved templates**

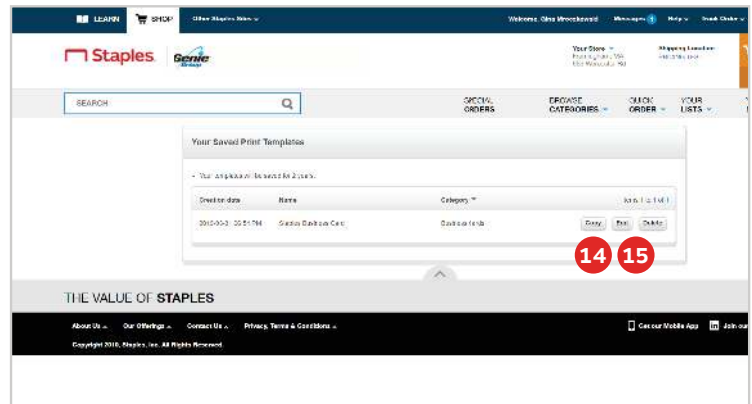

**14** Click **Copy** to create a copy of a previously saved template.

**15** Click **Edit** to update information on a previously saved template. Follow the prompts to add a saved template to cart.

Follow the prompts to add a saved template to cart and **proceed to checkout.**

Staples senie Your Black<br>Commutant Min masin **GPECIAL** Print and Marketing Services **16 17**

Using a saved template saves time and promotes consistency. To access one of your saved templates:

- **16** Locate the **Shop My Company's Products** section of the Print & Marketing Services home page.
- **17 Click My Saved Templates** and find the one you want.

#### **Customizing self-inking stamps, custom stamps and ink pads**

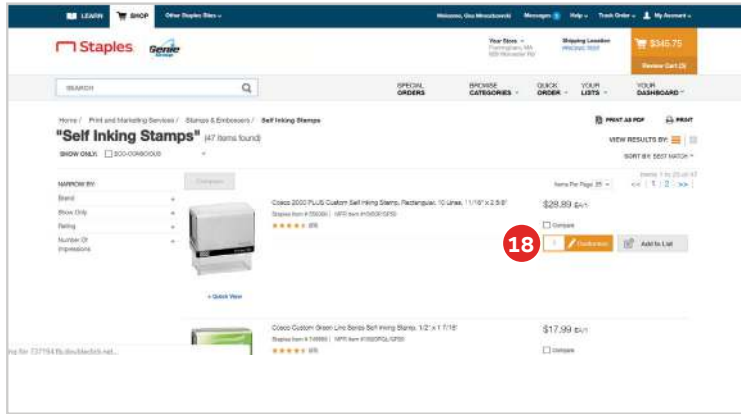

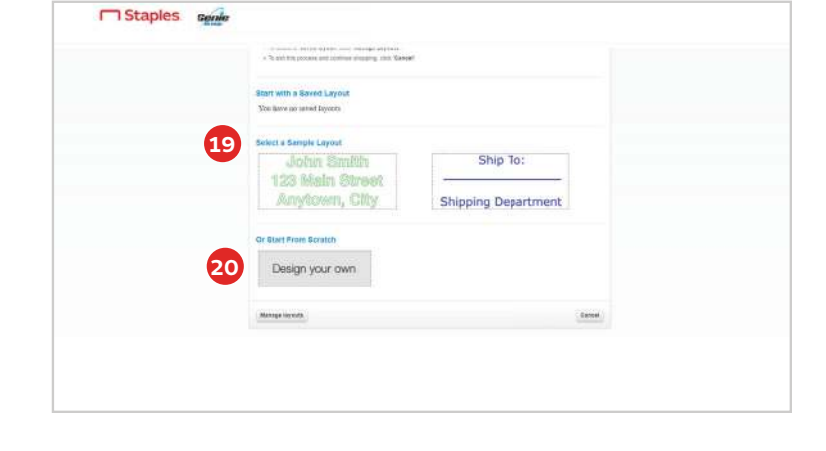

**18** Browse through the product selection and click **Customize.** You can use the filters on the left to help narrow down your selection.

You now have two options:

**19** Choose to **Select a Sample Layout**

OR

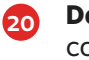

**Design your own** by clicking on the corresponding image.

# **Customizing and proofing your order**

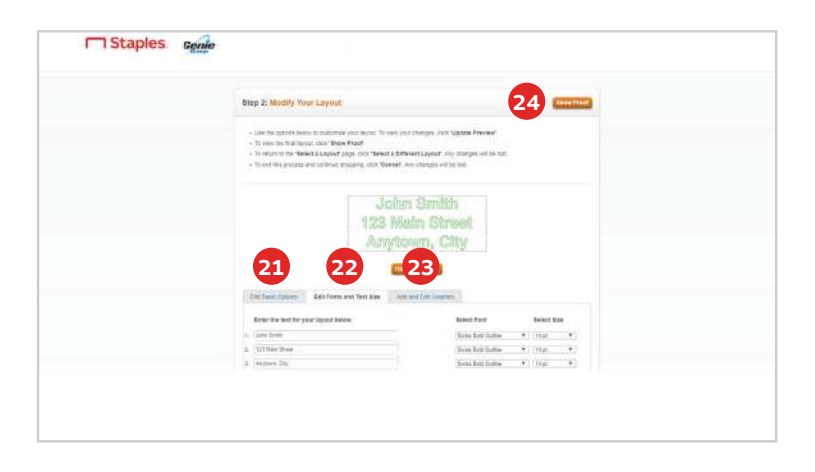

Choose from several sample layouts or design your own. If applicable:

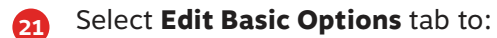

- Add and edit text
- Select imprint color
- Choose your text alignment
- Select border
- **22** Select **Edit Font and Text Size** tab to:
	- Choose font type
	- Select text size

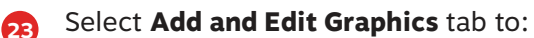

• Add graphics from your library or upload a new graphic

**24** Click **Show Proof** to preview

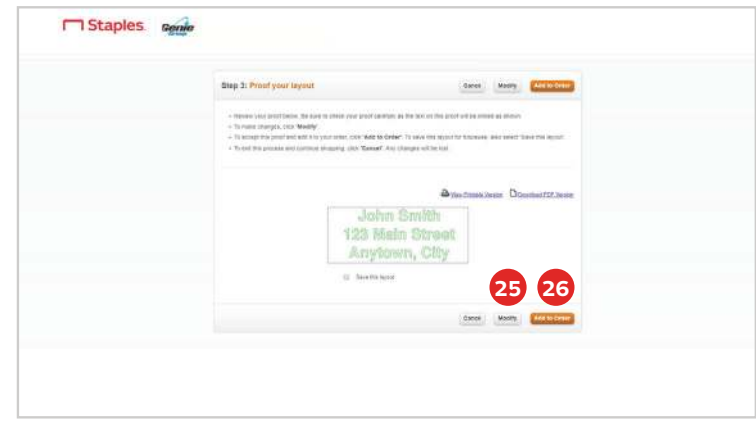

When reviewing your proof make sure all your information is correct. The way your item appears on screen is exactly how it will look printed.

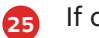

If changes are needed, click **Modify.**

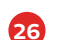

If approved, click **Add to Order.**

You can continue shopping to purchase additional products, view your Shopping Cart or **check out.**